## How to create a Patient Portal account with Halcyon Dermatology:

- 1. Go to <a href="www.halcyonderm.com">www.halcyonderm.com</a> and click on "Portal" on the top of the screen. (On mobile, click on "Menu" drop down and then choose "Portal".
- 2. Click "Create new account" and fill in the requested information.
- 3. Input the security code from the email received from the office.
- 4. Answer the security questions
  - \*\* Name and zip code must match the information provided to the clinic when making the appointment

## How to fill out the online history paperwork:

- 1. Log in to the Patient Portal from Halcyon Dermatology website.
- 2. Go to "myInfo" → "Patient Information"
- 3. Fill out all demographic information and emergency contact as well.
- 4. Go to "myInfo" → "Forms"
- (For new patient) Under "Unstarted forms", it will say "Not started: Dermatology Online History" → Click on "Start form"
- 6. Fill out all the sections.
  - If a question is inapplicable, check the box that say "denies..." or "No".
  - If you have no past surgery, choose "no past surgery" from the drop down.
- 7. When finished, click "Finalized and Submit"
- 8. Click "Submit" on the second window that pops up and says, "Would you like to submit this form?"
- 9. You will be automatically directed to the Electronic Forms page and it should indicate that your "Dermatology Online History" form is "Completed".

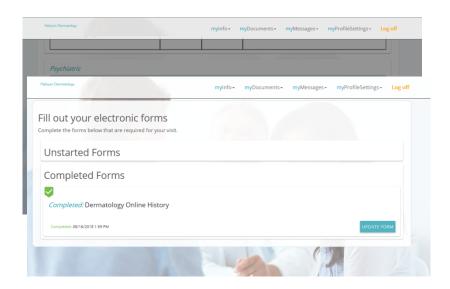